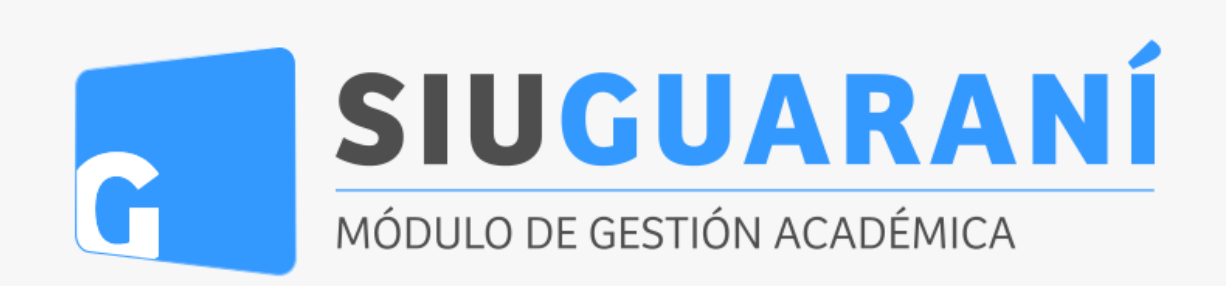

## INSTRUCTIVO PARA ESTUDIANTES

Dirección de Enseñanza – Departamento de Estudiantes

# **INTRODUCCION**

El objetivo de este manual es brindar al estudiante un recurso que le permita usar correctamente el sistema académico SIU-GUARANI (modulo autogestión).

Es importante que comprenda que

- **Propuesta** hace referencia a una *"Carrera"*
- **Actividad** hace referencia a un *"espacio curricular/materia"*

A continuación, se le proporcionarán una serie de instructivos que le serán de utilidad para realizar las distintas operaciones mencionadas. Para una mejor organización, usted vera dichos instructivos separados en las siguientes secciones:

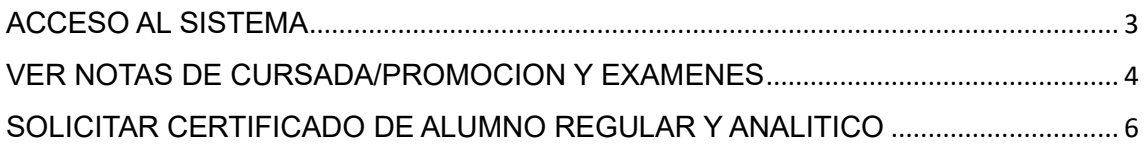

## <span id="page-2-0"></span>ACCESO AL SISTEMA

El acceso al sistema se realiza desde un navegador web, ingresando a la siguiente dirección:

**<https://autogestion.guarani.unlp.edu.ar/acceso/>**

Se desplegará el siguiente cuadro:

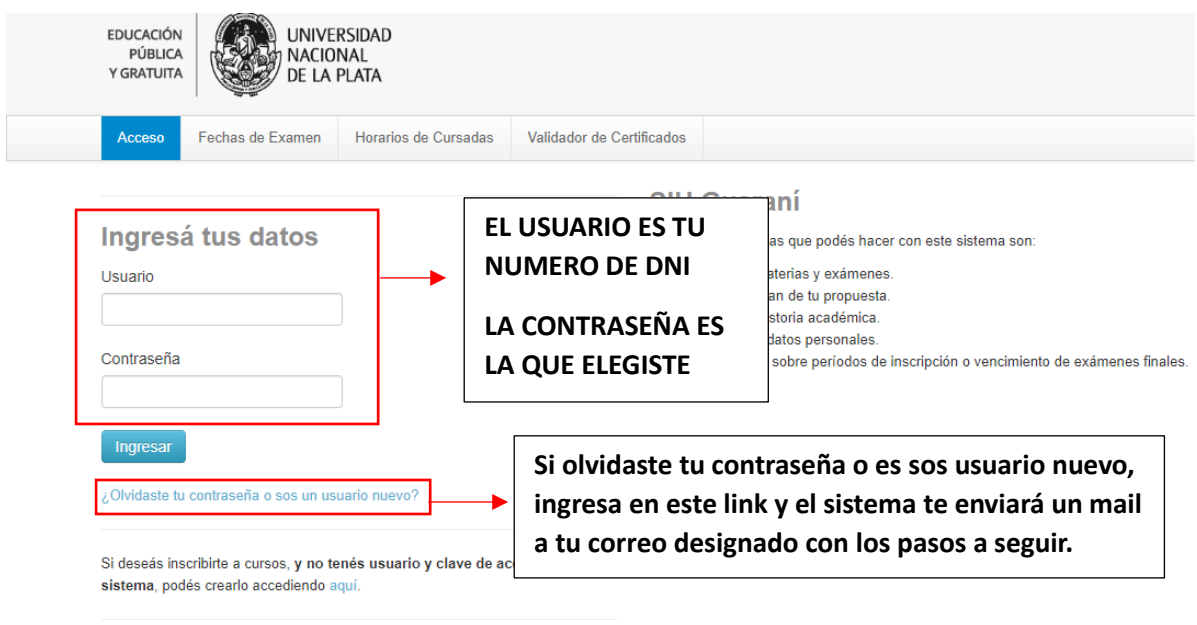

En caso de querer cambiar el correo designado en SIU, debes enviar un mail a **estudiantes@econo.unlp.edu.ar**

# <span id="page-3-0"></span>VER NOTAS DE CURSADA/PROMOCION Y EXAMENES

Para visualizar las notas obtenidas en un semestre, y en mesas de examen deberá:

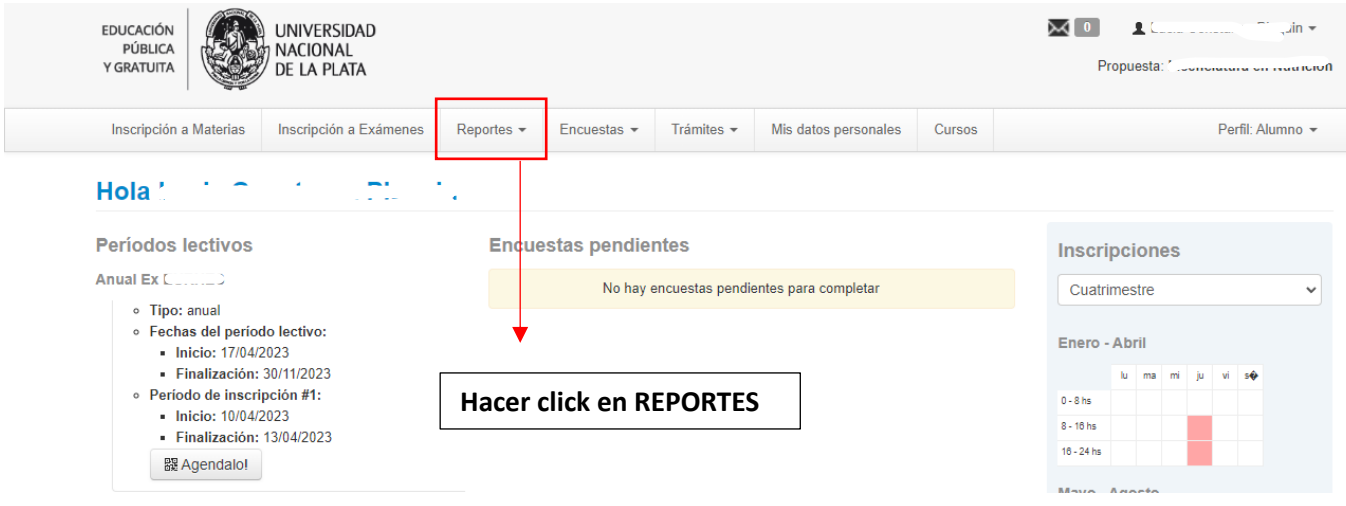

• Para ver actividades que aun no cerraron su acta:

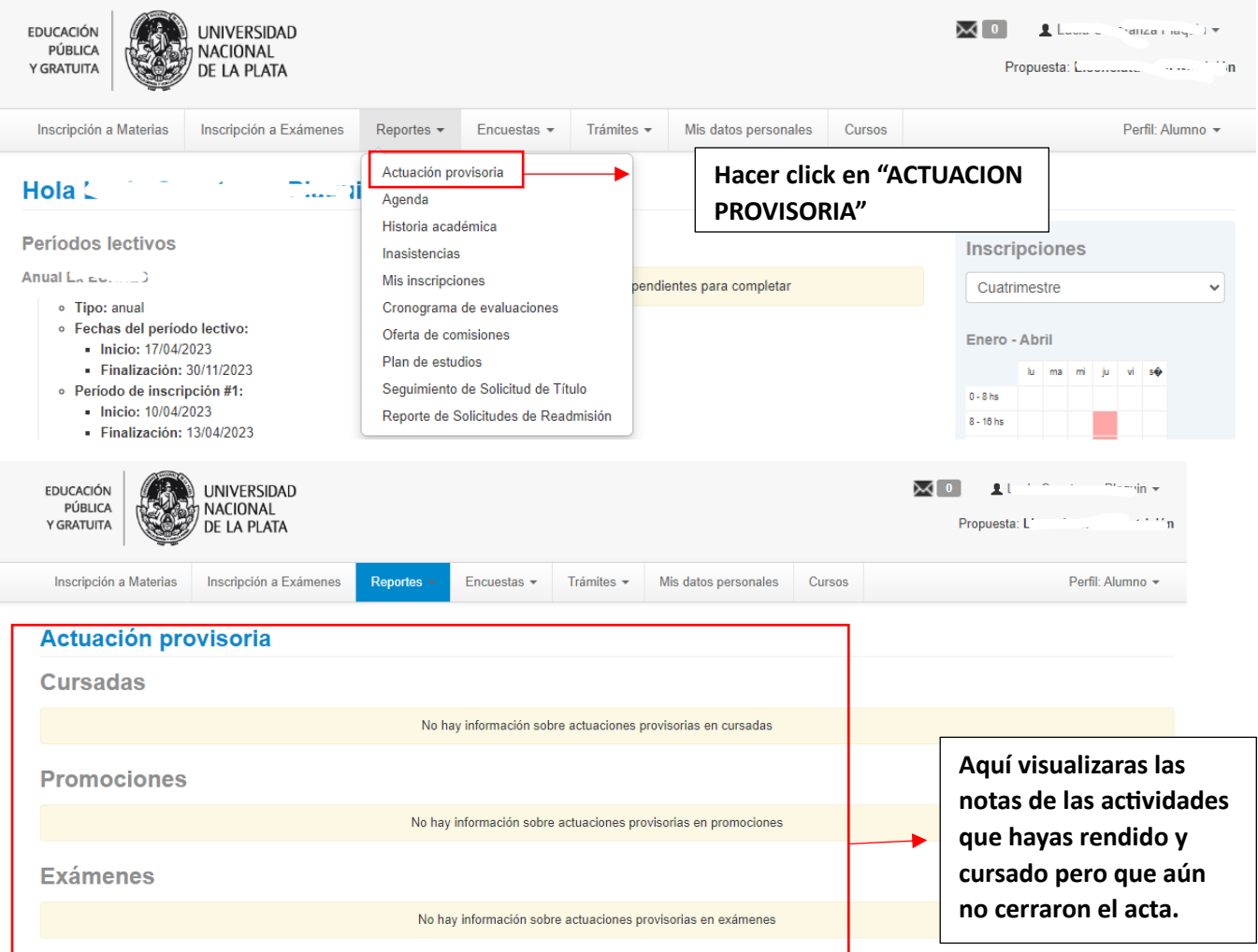

• Para ver actividades que cerraron su acta

<span id="page-4-0"></span>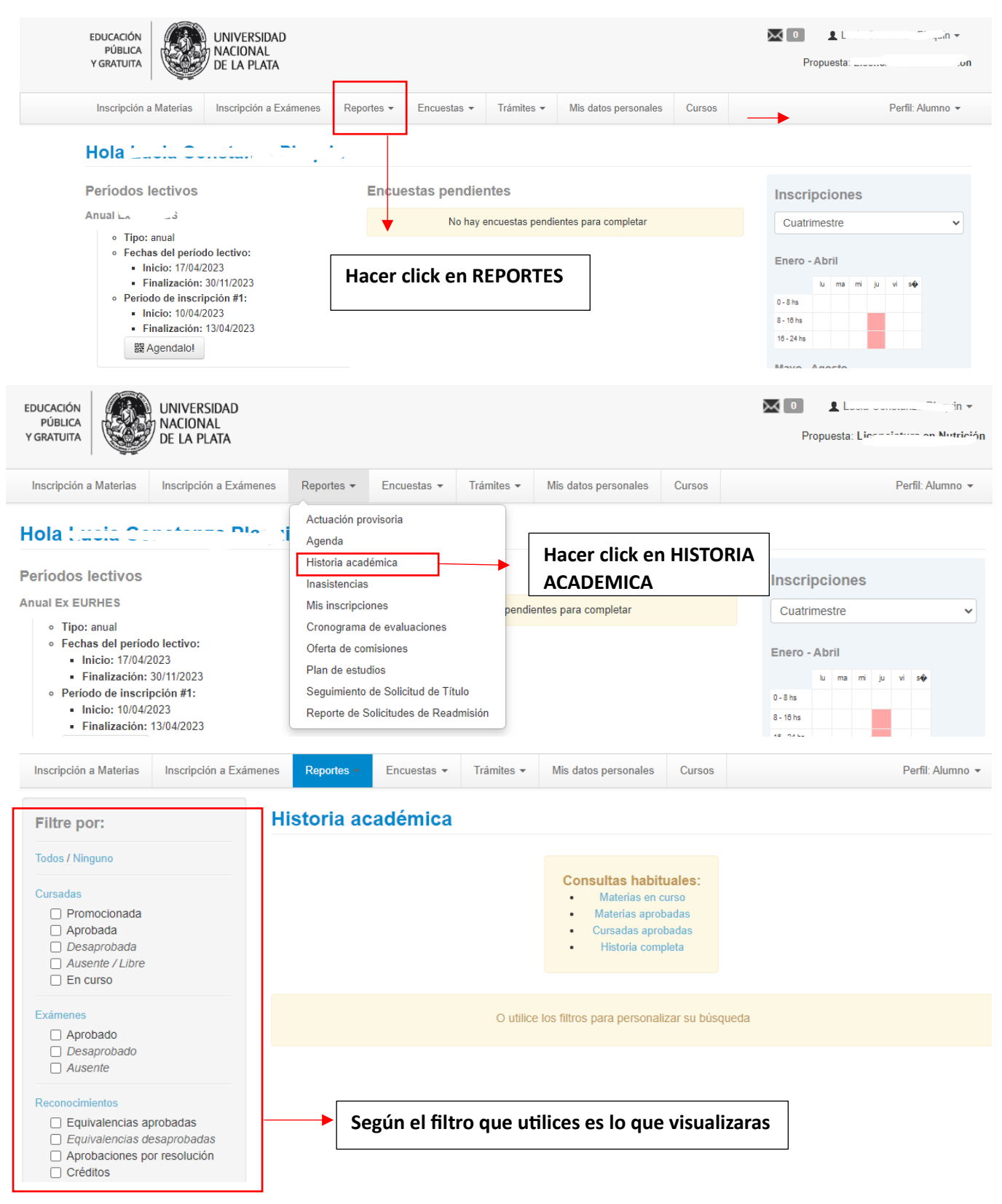

### SOLICITAR CERTIFICADO DE ALUMNO REGULAR Y ANALITICO

Para ver y solicitar certificados analíticos y de alumno regular deberá:

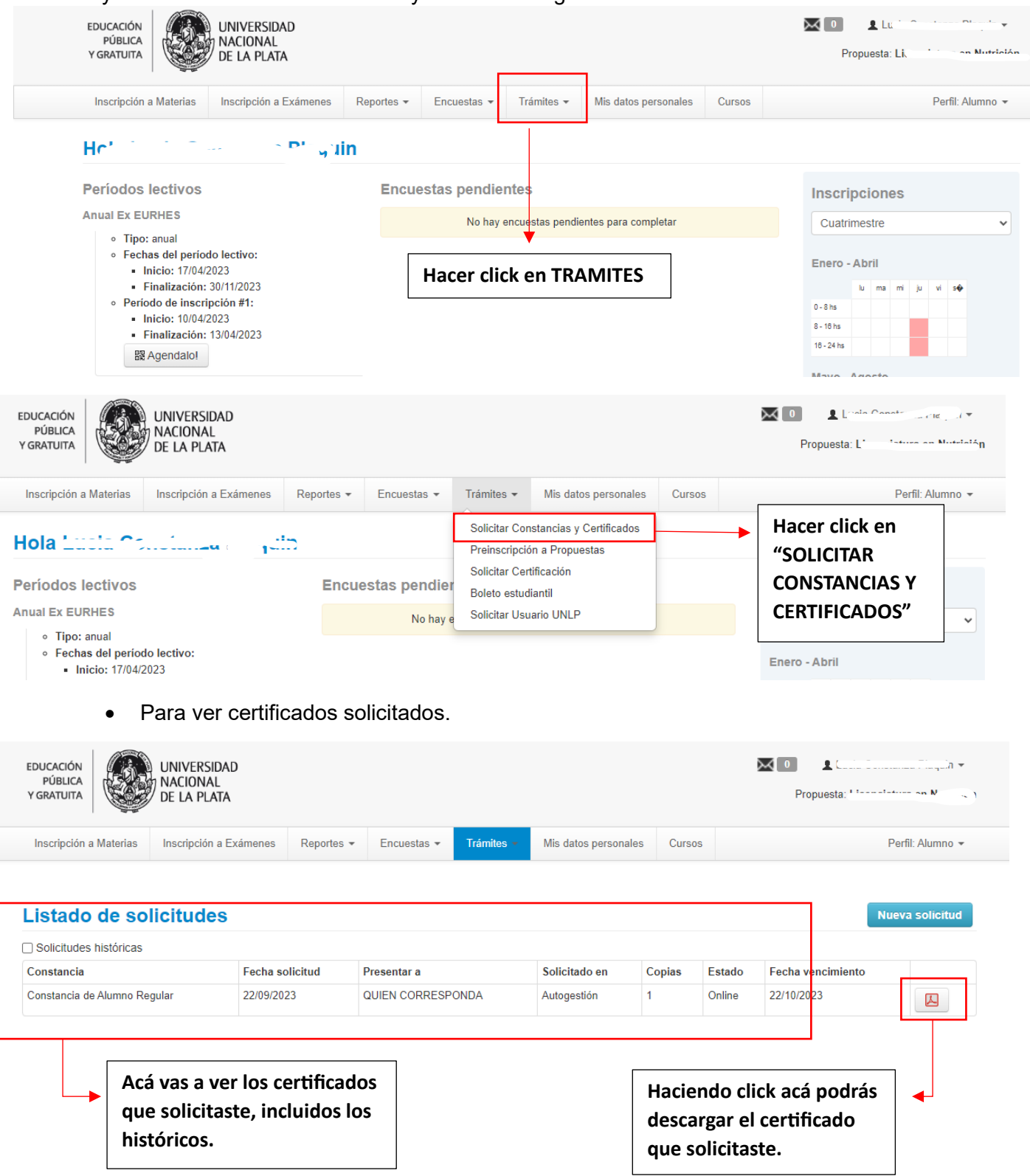

#### • Para solicitar un nuevo certificado

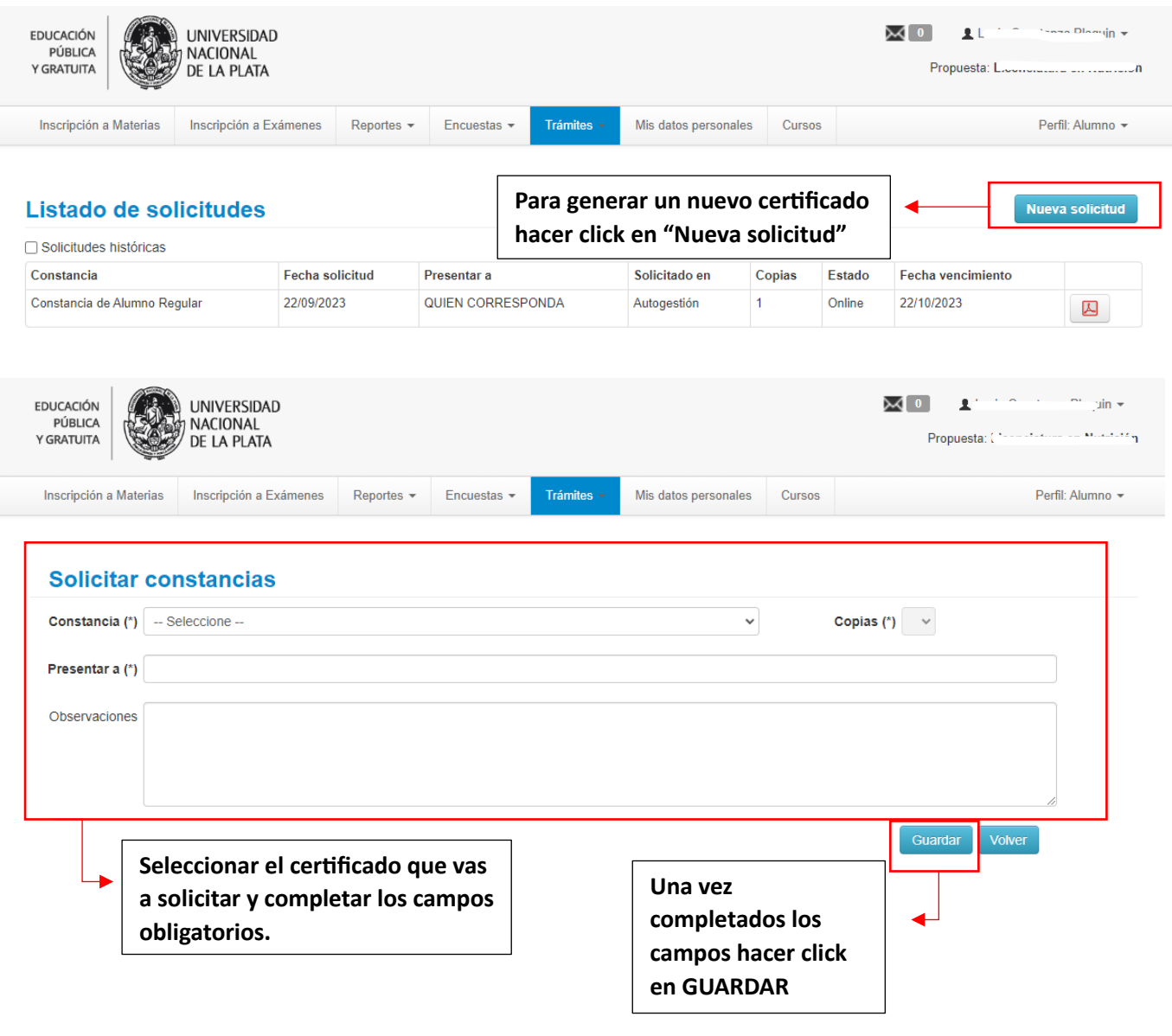